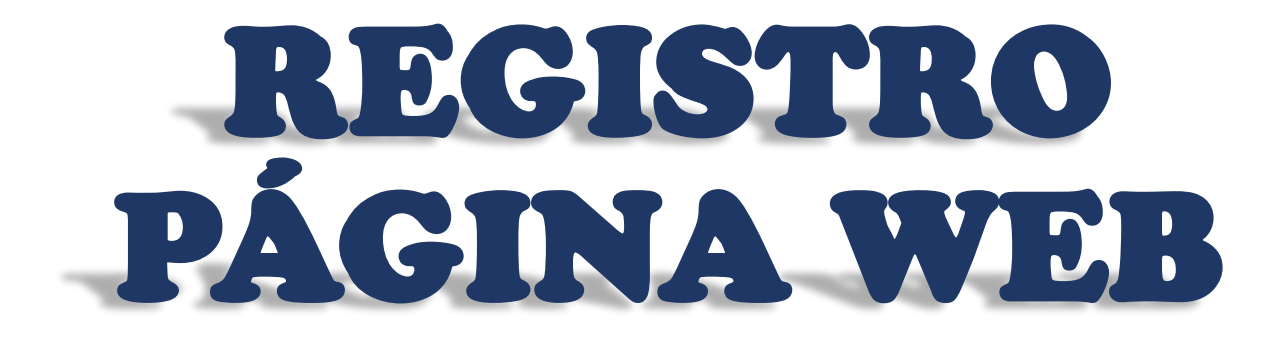

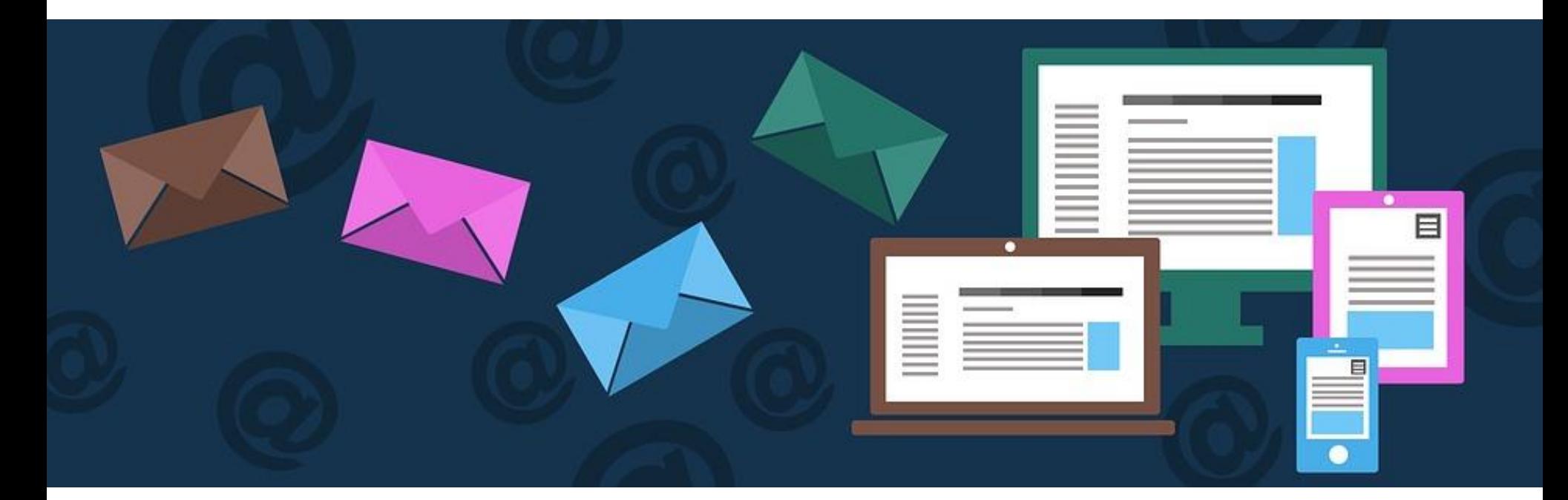

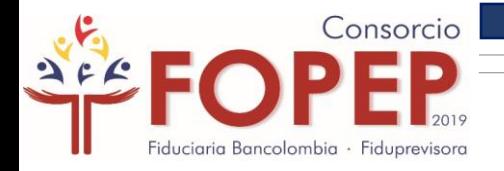

### INDICE

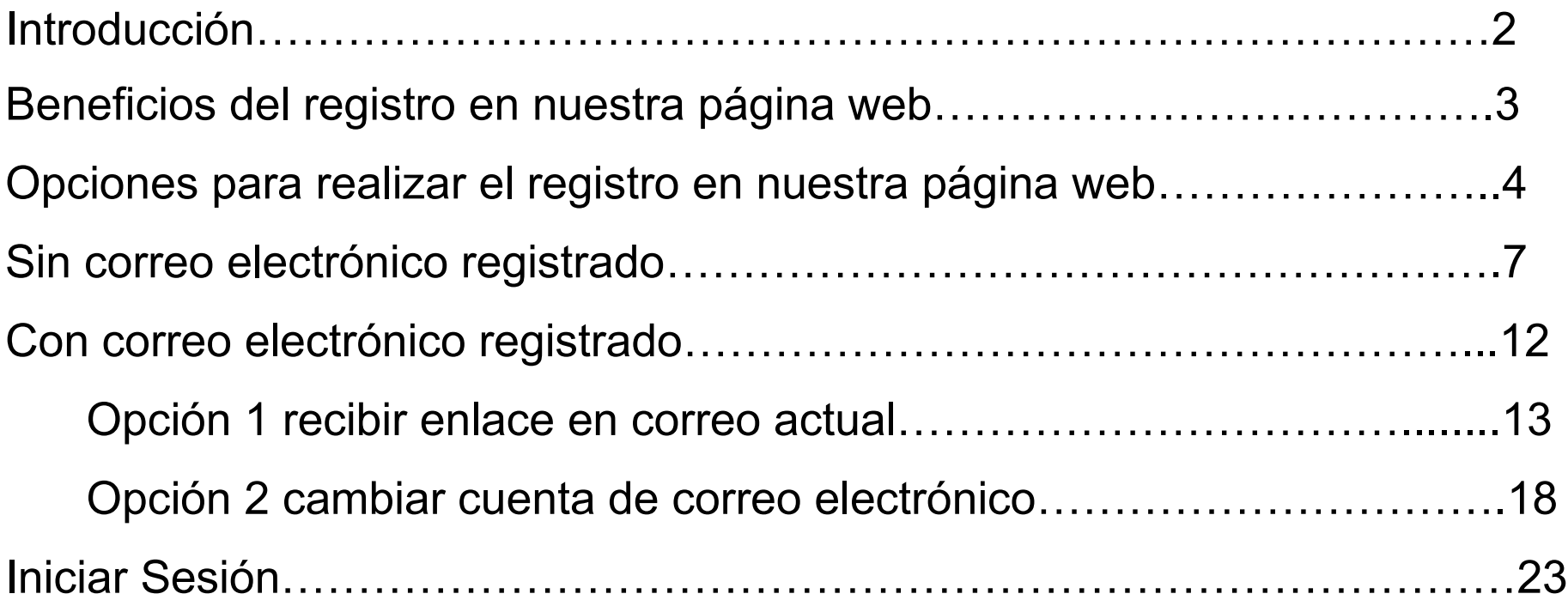

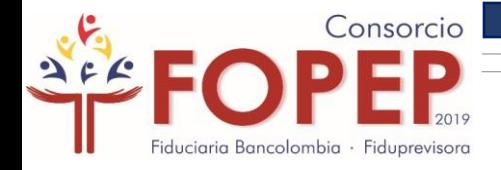

### **Apreciado Pensionado:**

Bienvenido al instructivo "Registro Página Web", el cual le indicará todos los pasos para que pueda acceder a nuestros servicios en línea.

Tenga en cuenta las siguientes recomendaciones:

Es necesario contar con una cuenta de correo electrónico.

*I*El registro de la página web lo podrá hacer en línea.

Su usuario y contraseña son personales e intransferibles, le recomendamos no entregarlos a terceros.

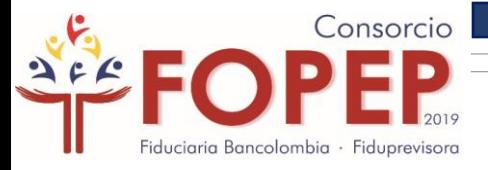

### BENEFIC OS DEL REGISTRO EN NUESTRA PÁGINA WEB

- Descargar sus últimos tres cupones de pago y certificados de ingresos y retenciones.
- Certificado de valor pensión
- Actualizar sus datos básicos
- **\*Radicar PQRSD**
- Consultar las respuestas de sus PQRSD radicados.

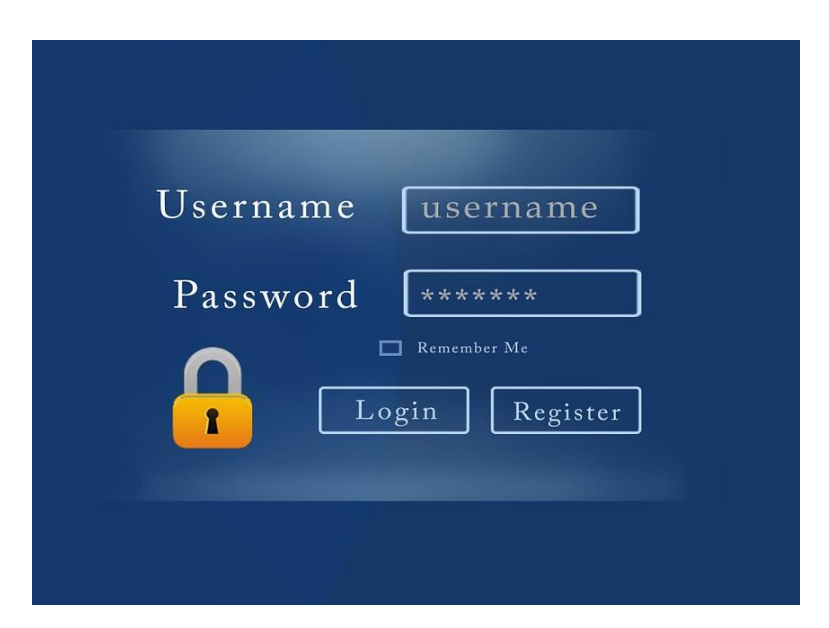

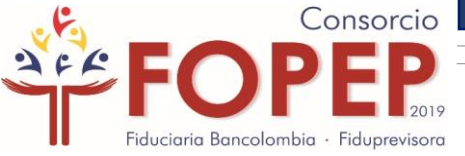

### OPCIONES PARA REALIZAR EL REGISTRO EN NUESTRA PÁGINA WEB

Regístrese en nuestra página web mediante las siguientes opciones:

### **1. Iniciar Sesión**

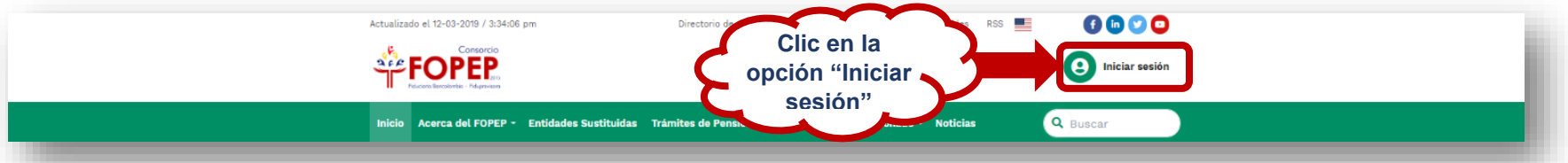

### **2. Servicios en Línea/Certificados y Cupones de Pago**

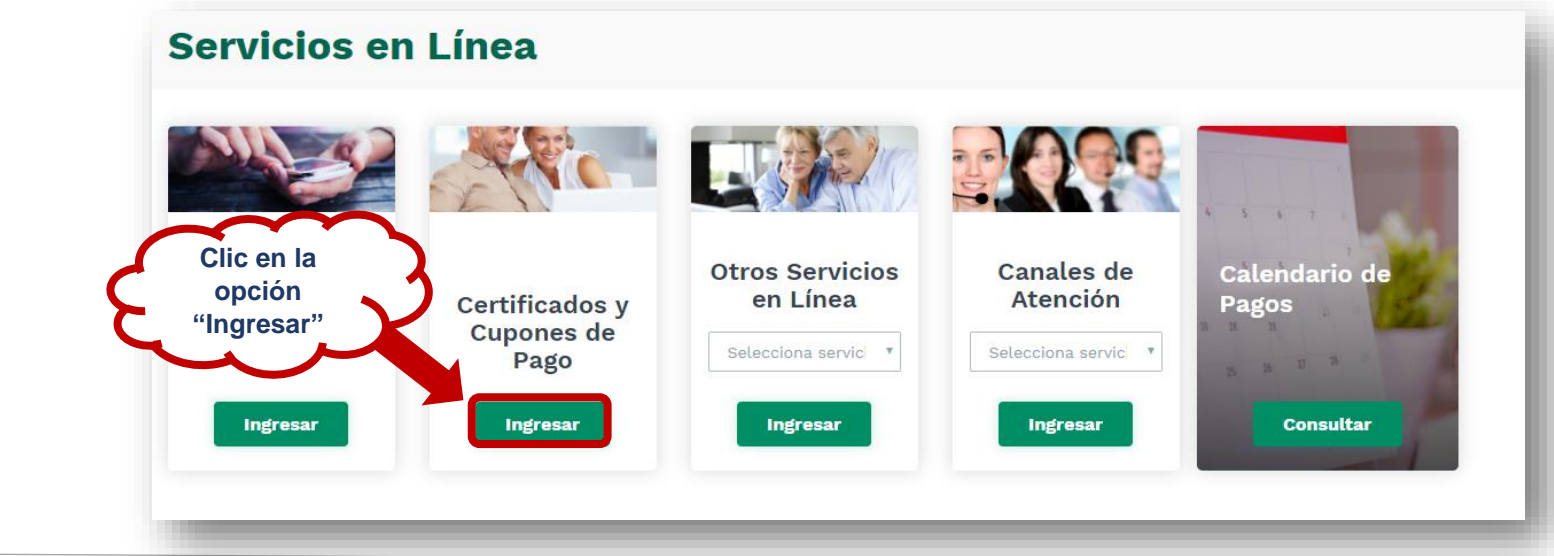

4

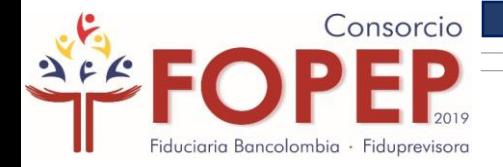

### En cualquiera de las dos opciones, aparecerá la siguiente página:

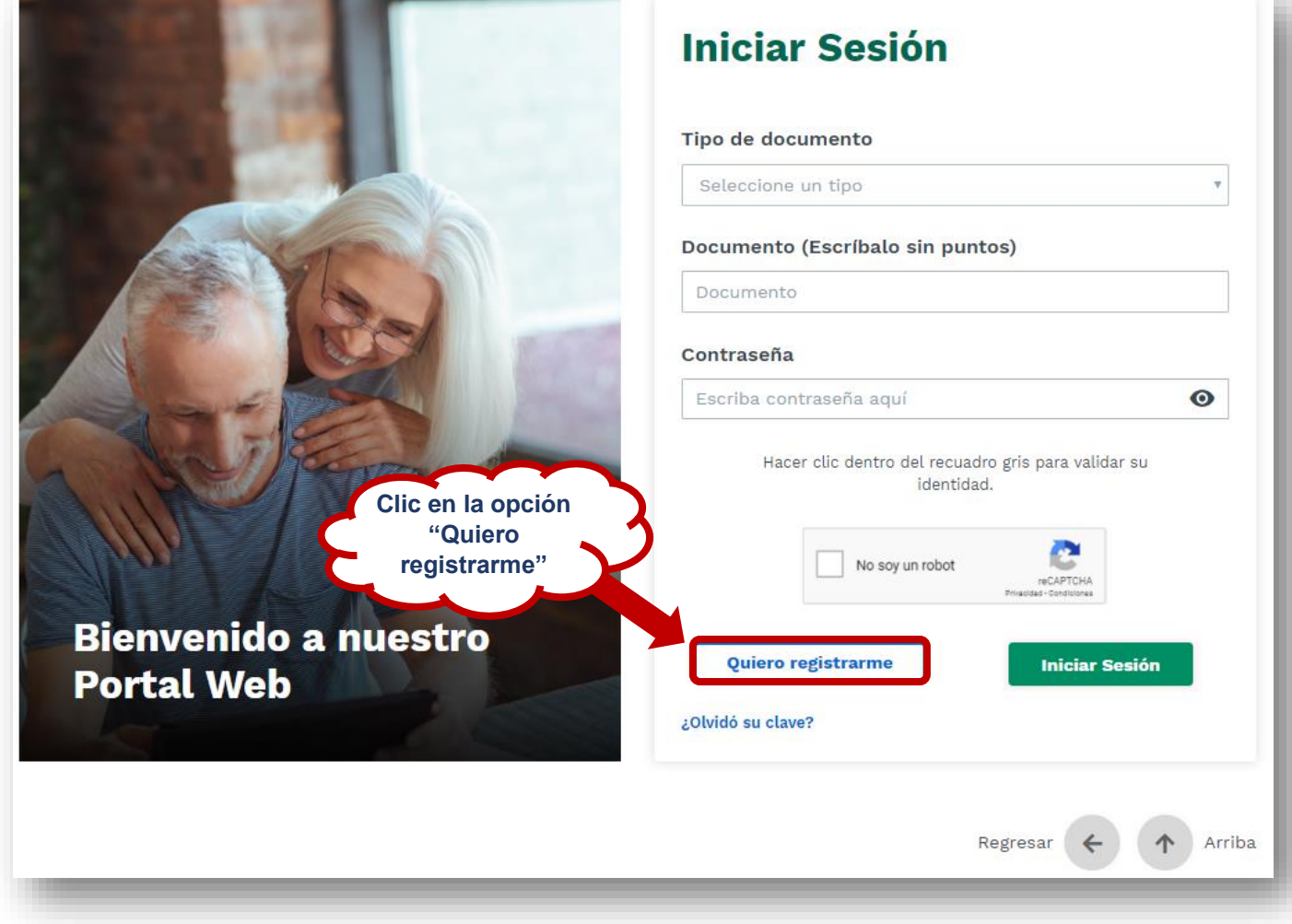

5

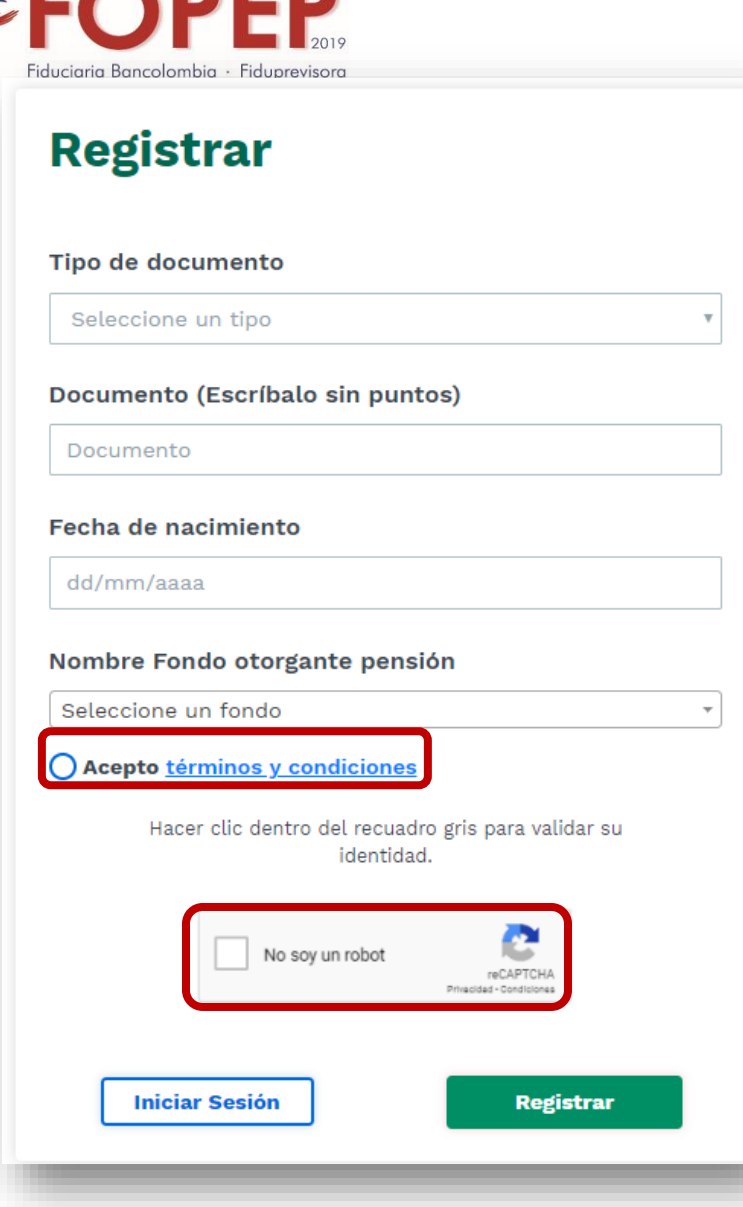

Consorcio

Una vez seleccione el tipo de cédula, digite su número de documento sin puntos, relacione su fecha de nacimiento y elija el fondo otorgante de su pensión; es importante aceptar términos y condiciones, que podrá visualizar al dar clic sobre el texto "**Acepto términos y condiciones"**, así mismo es necesario dar clic sobre la opción **"No soy un robot"** para continuar con el proceso.

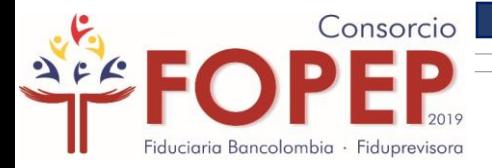

## SIN CORREO ELECTRÓNICO REGISTRADO

En caso de no registrar ningún correo electrónico en nuestra base de datos el cual es fundamental para realizar el registro en la página web, le aparecerá la siguiente pantalla en la que deberá responder dos preguntas de validación:

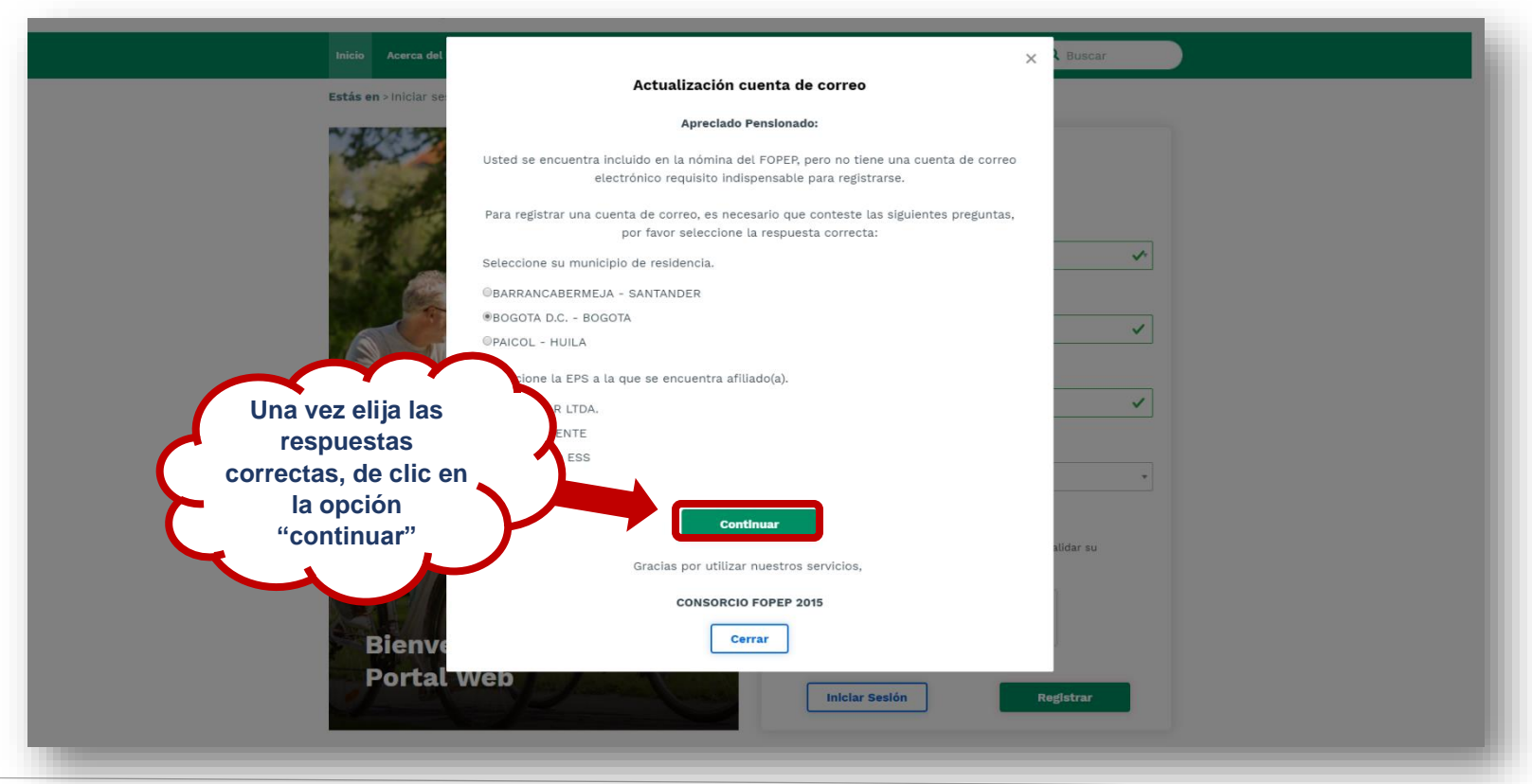

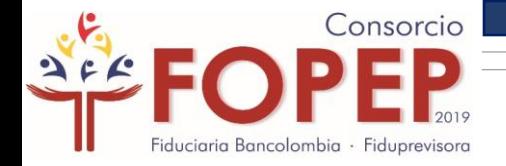

Luego para continuar con su proceso de registro, es necesario actualizar sus datos básicos

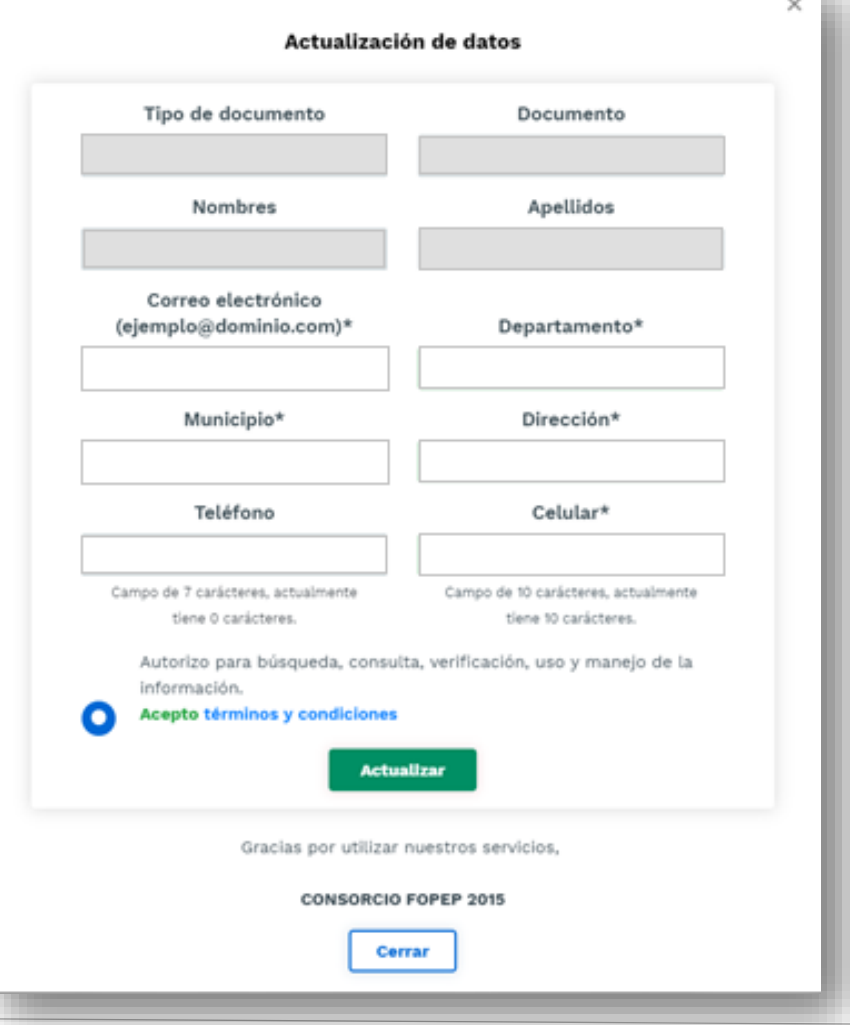

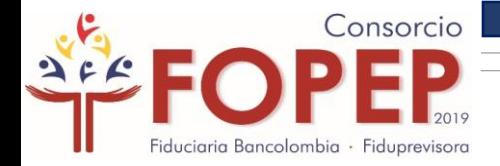

### Al correo electrónico actualizado le llegará el siguiente mensaje:

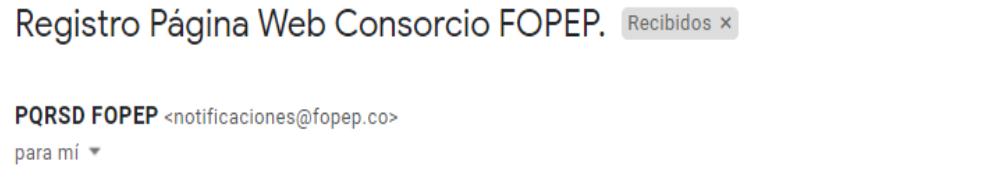

Apreciado Pensionado:

Su registro ha sido realizado correctamente, por lo tanto, lo invitamos a ingresar al siguiente enlace para activar su contraseña, la cual debe contener mínimo 8 carácteres entre letras y números.

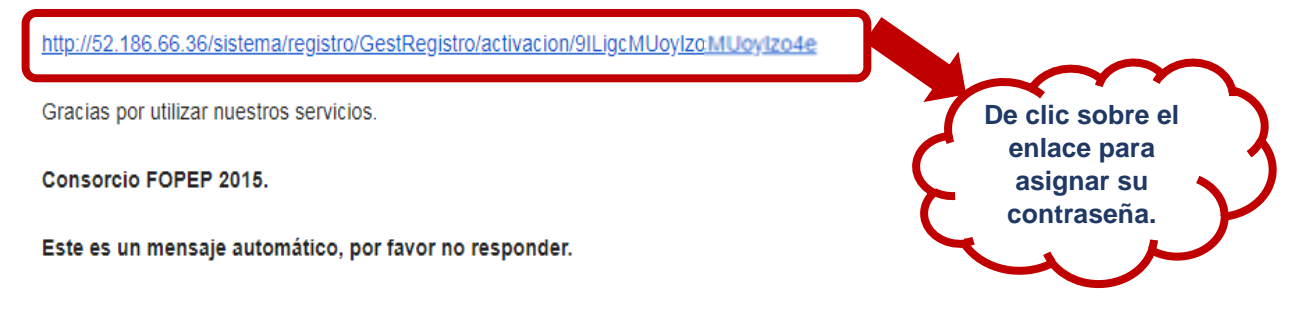

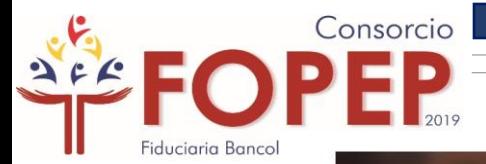

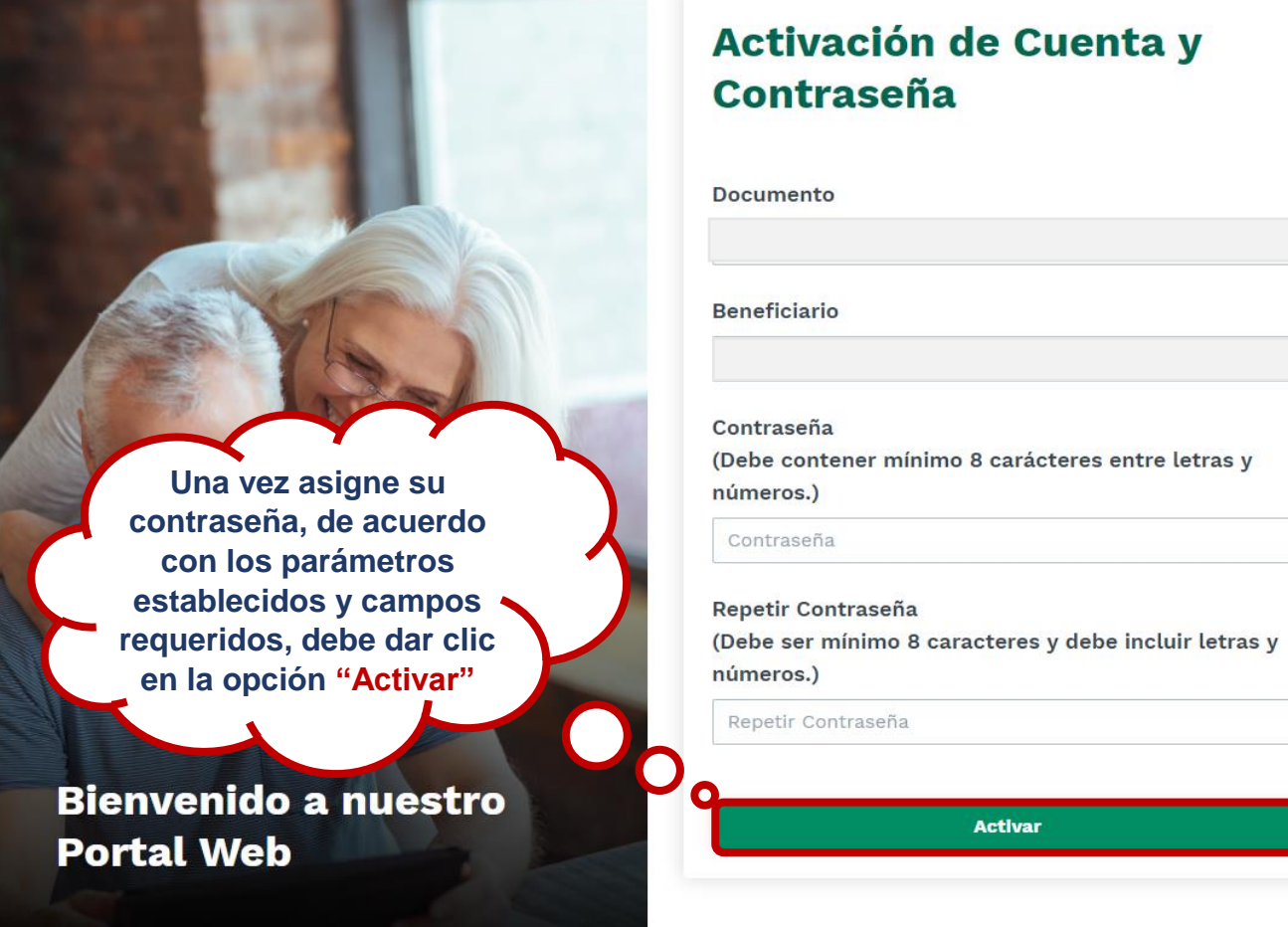

Recuerde que su clave debe contener mínimo 8 caracteres entre números y letras.

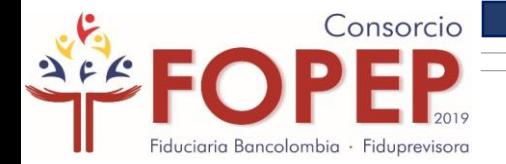

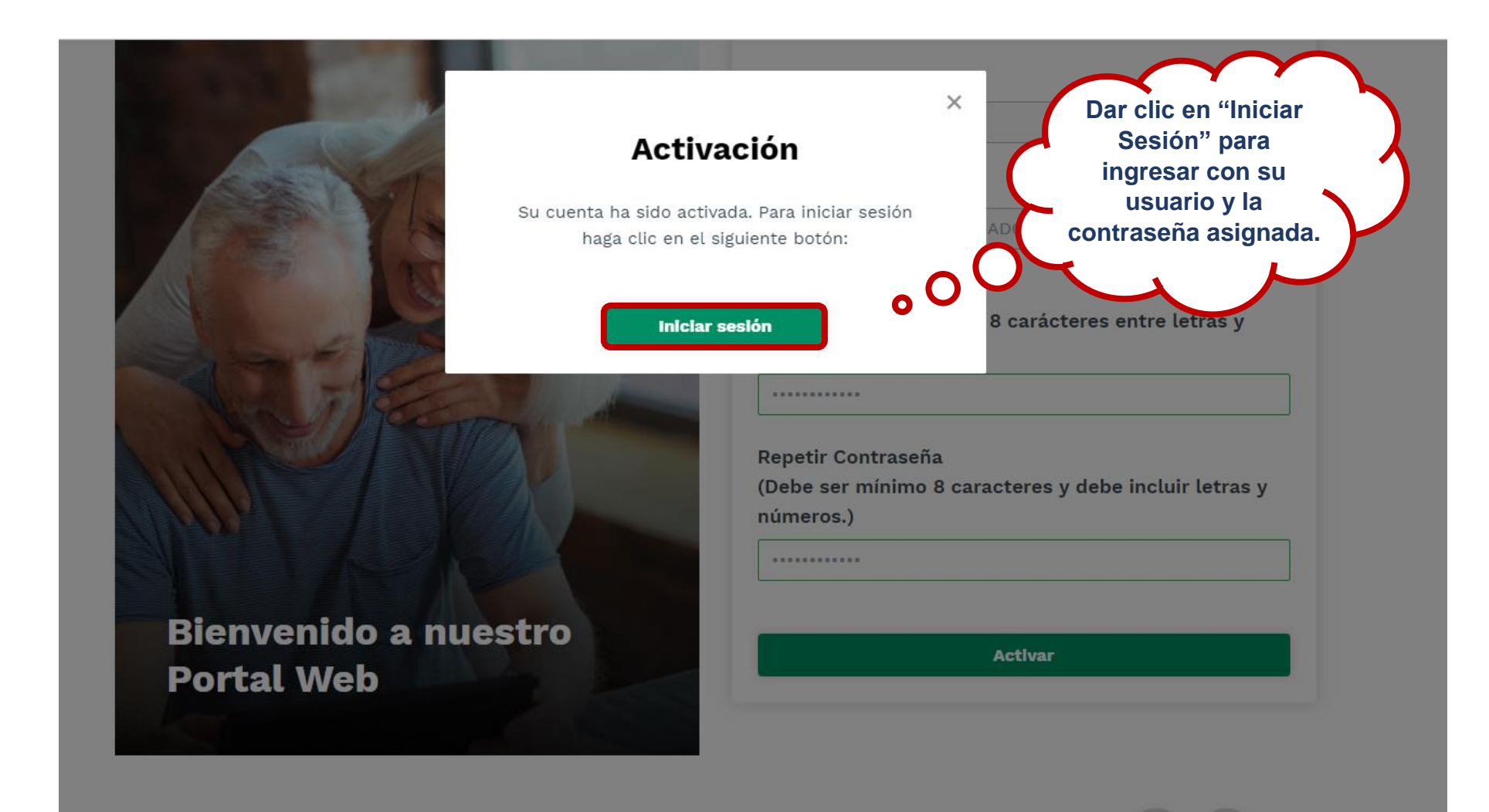

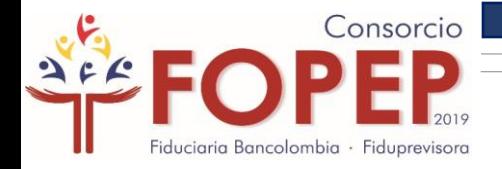

# CON CORREO ELECTRÓNICO REGISTRADO

Si ya cuenta con un correo electrónico registrado en nuestro sistema, aparecerá una pantalla con el siguiente mensaje, en el que podrá observar las primeras cuatro letras del correo guardado en nuestra base de datos:

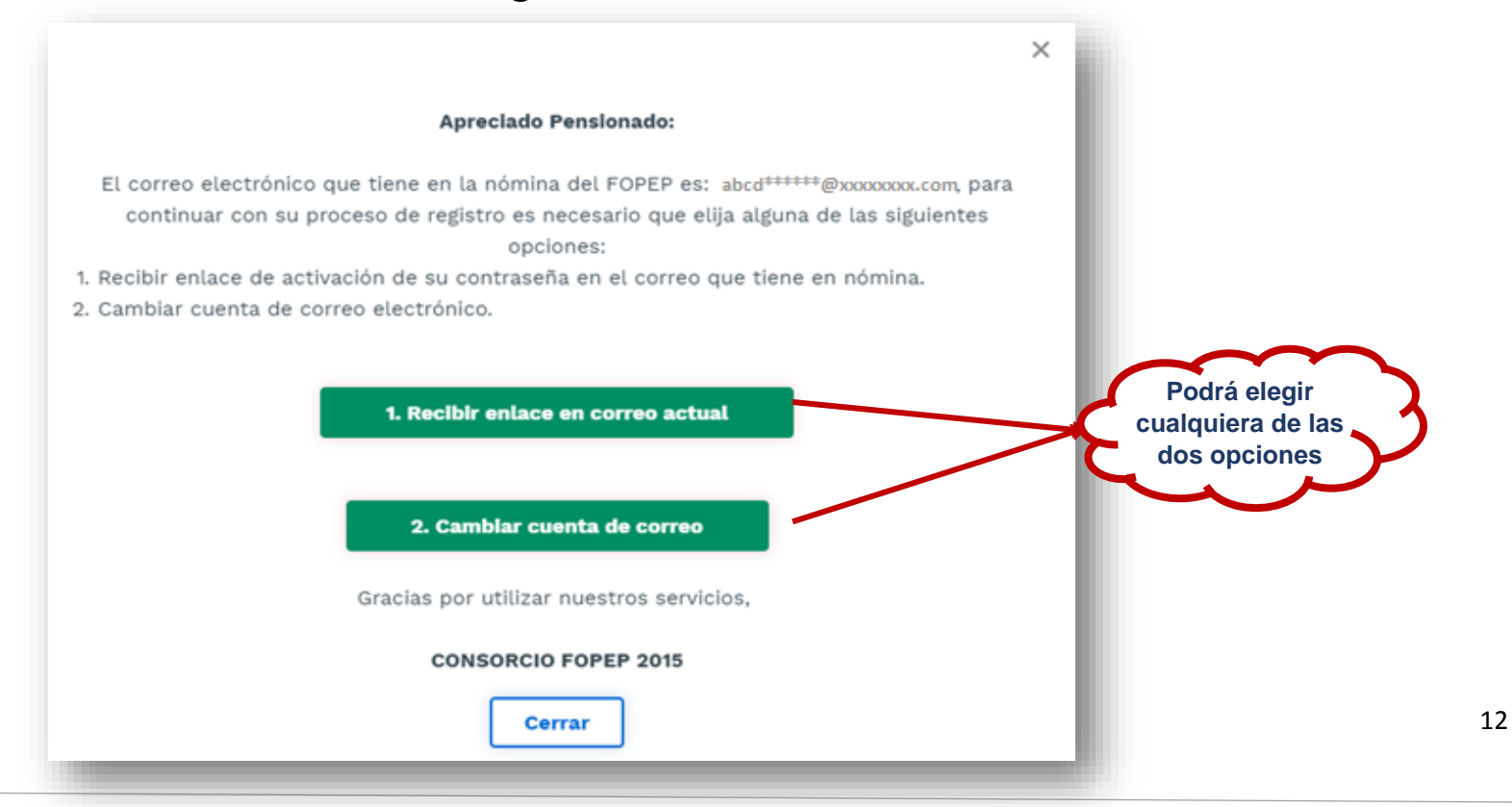

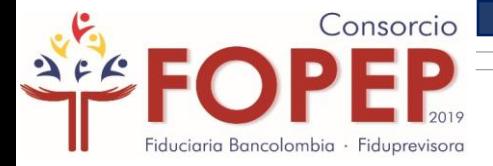

# OPCIÓN 1 RECIBIR ENLACE EN CORREO ACTUAL

Si elige la primera opción, el enlace de activación será enviado al correo electrónico relacionado en el mensaje

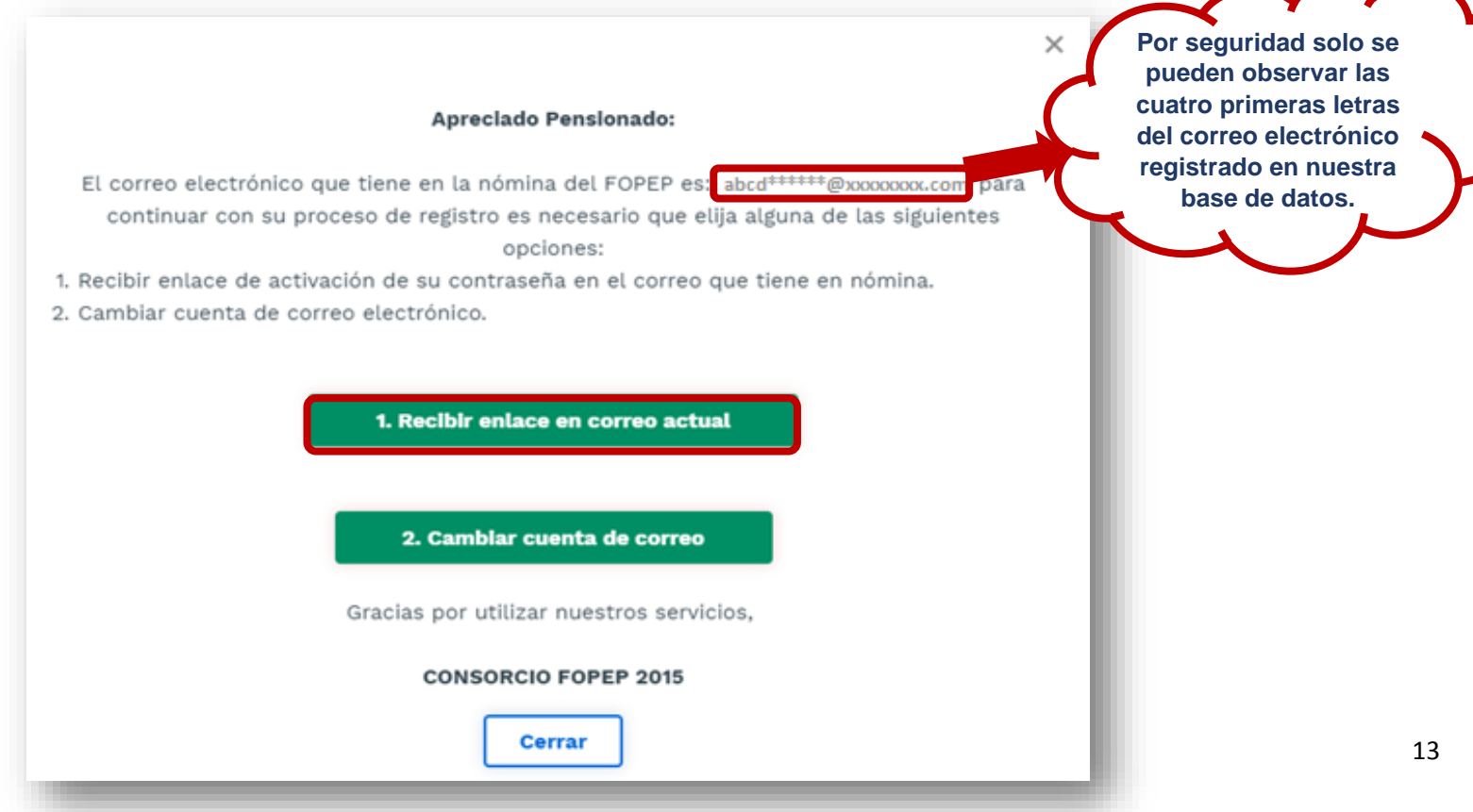

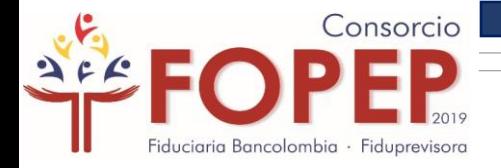

#### Al correo electrónico le llegará el siguiente mensaje:

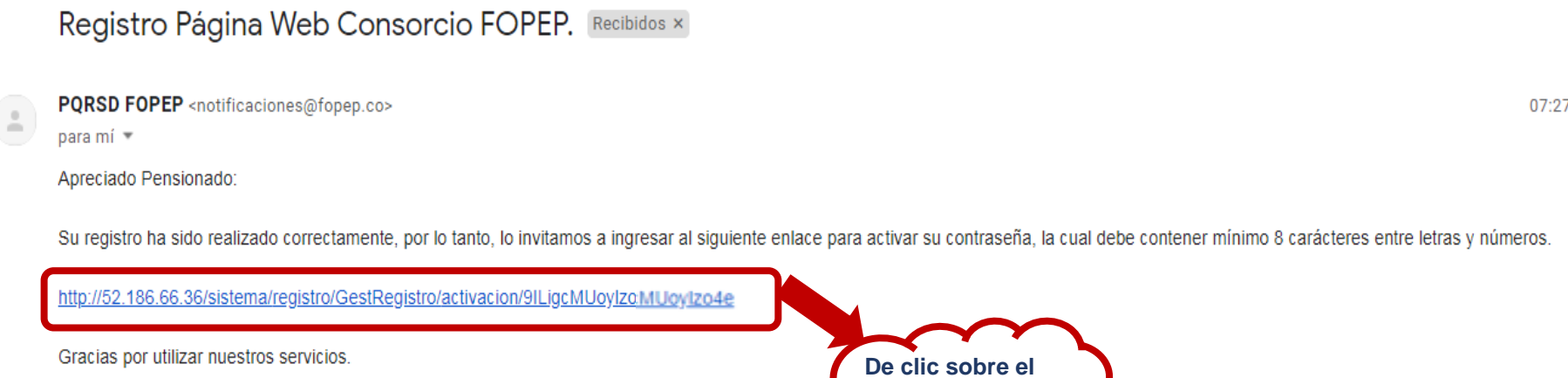

Consorcio FOPEP 2015.

Este es un mensaje automático, por favor no responder.

**De clic sobre el enlace para asignar su contraseña.**

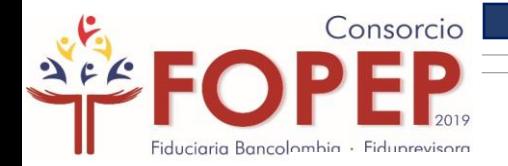

**Una vez asigne su contraseña, de acuerdo con los parámetros establecidos y campos requeridos, debe dar clic**   $\bullet$ **en la opción "Activar"**

#### **Activación de Cuenta y Contraseña**

**Documento** 

**Beneficiario** 

Contraseña (Debe contener mínimo 8 carácteres entre letras y números.)

Contraseña

Repetir Contraseña (Debe ser mínimo 8 caracteres y debe incluir letras y números.)

Repetir Contraseña

**Activar** 

Recuerde que su clave debe contener mínimo 8 caracteres entre números y letras.

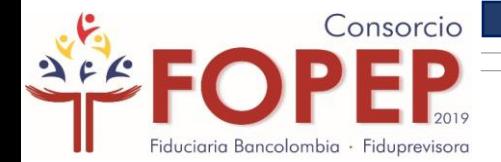

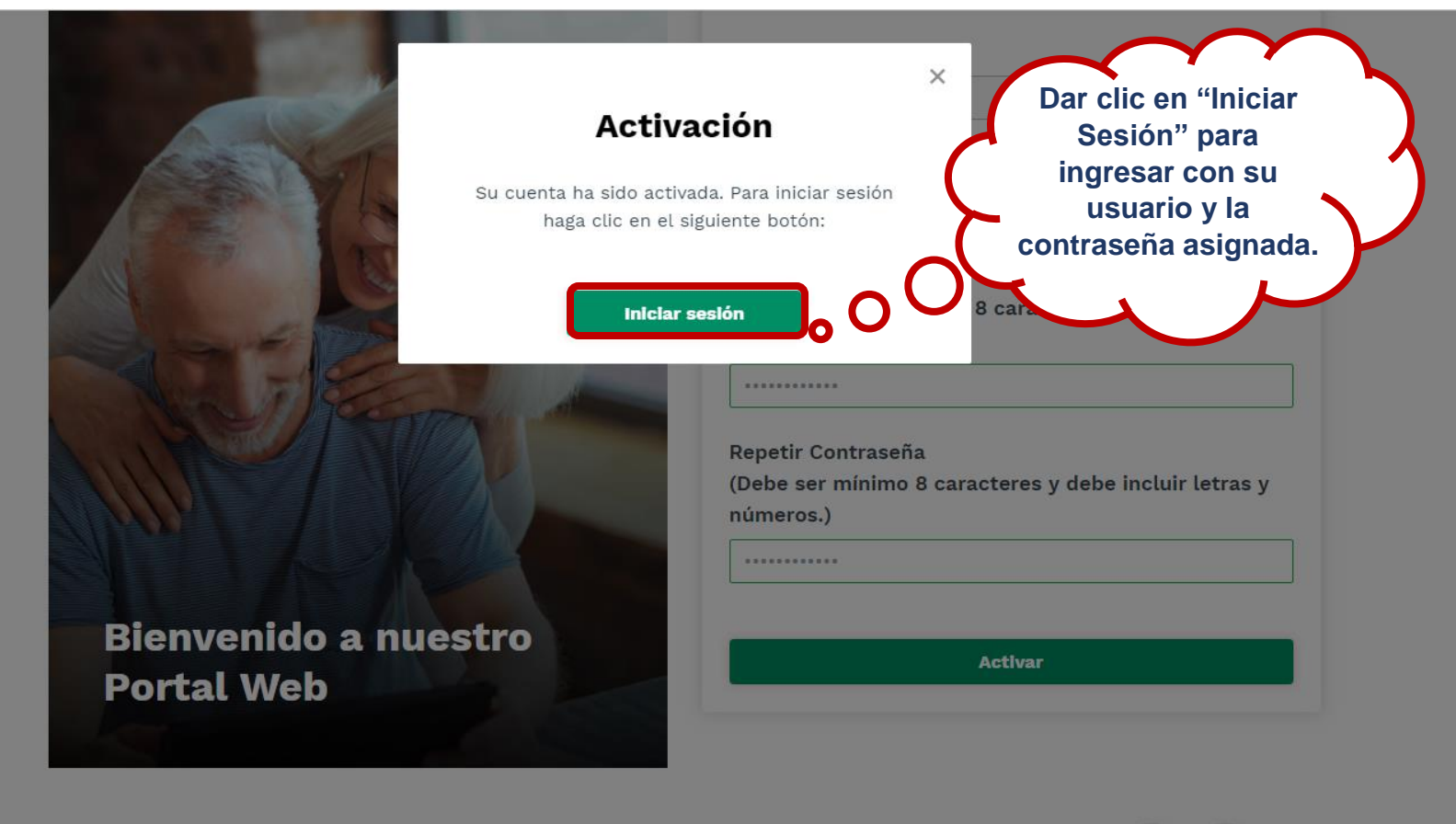

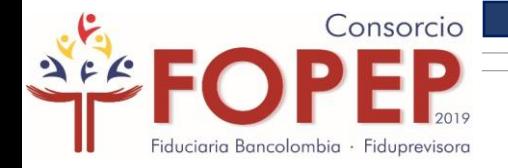

### OPCIÓN 2 CAMBIAR CUENTA DE CORREO ELECTRÓNICO

En caso de que desee actualizar o cambiar la cuenta de correo electrónico, debe dar clic en la segunda opción que muestre la pantalla:

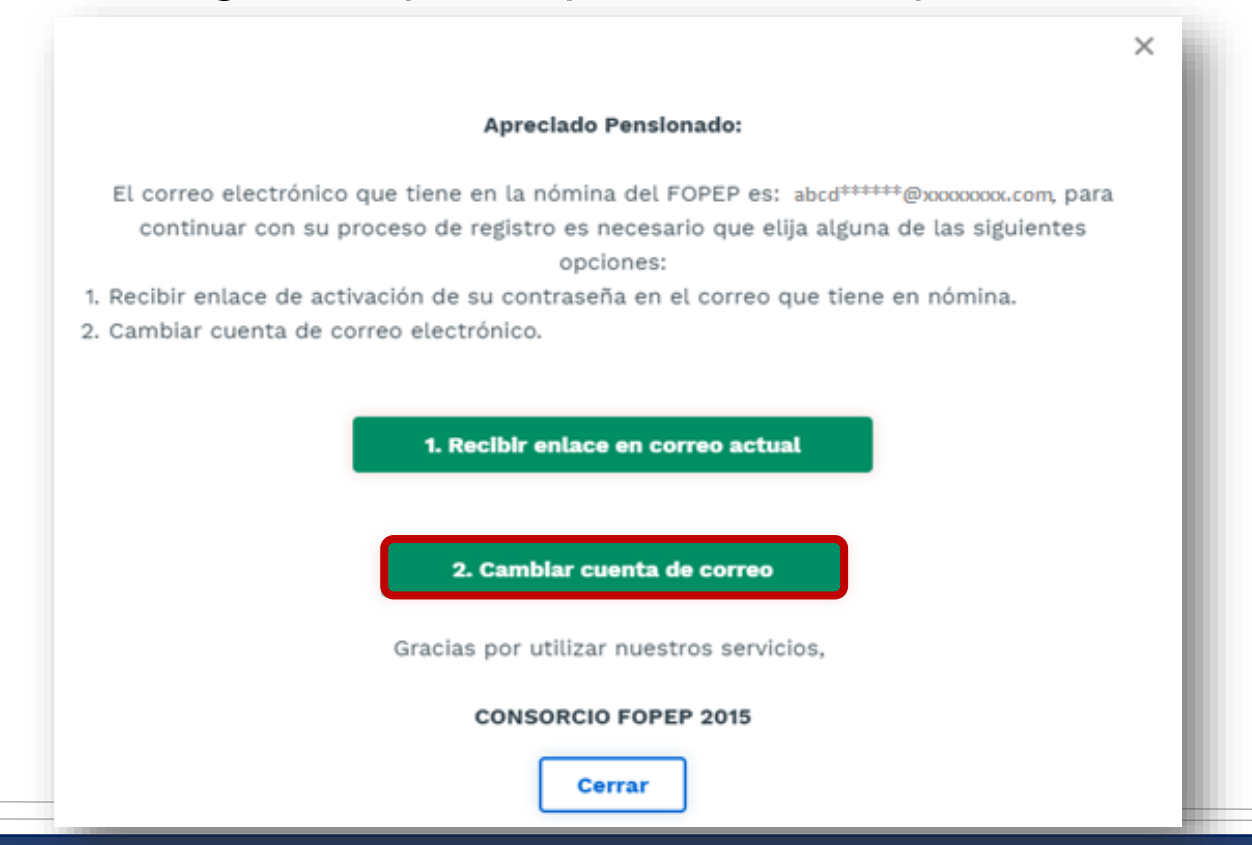

17

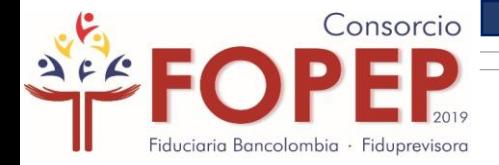

### Para continuar con el proceso de registro es, es necesario contestar 2 preguntas de validación

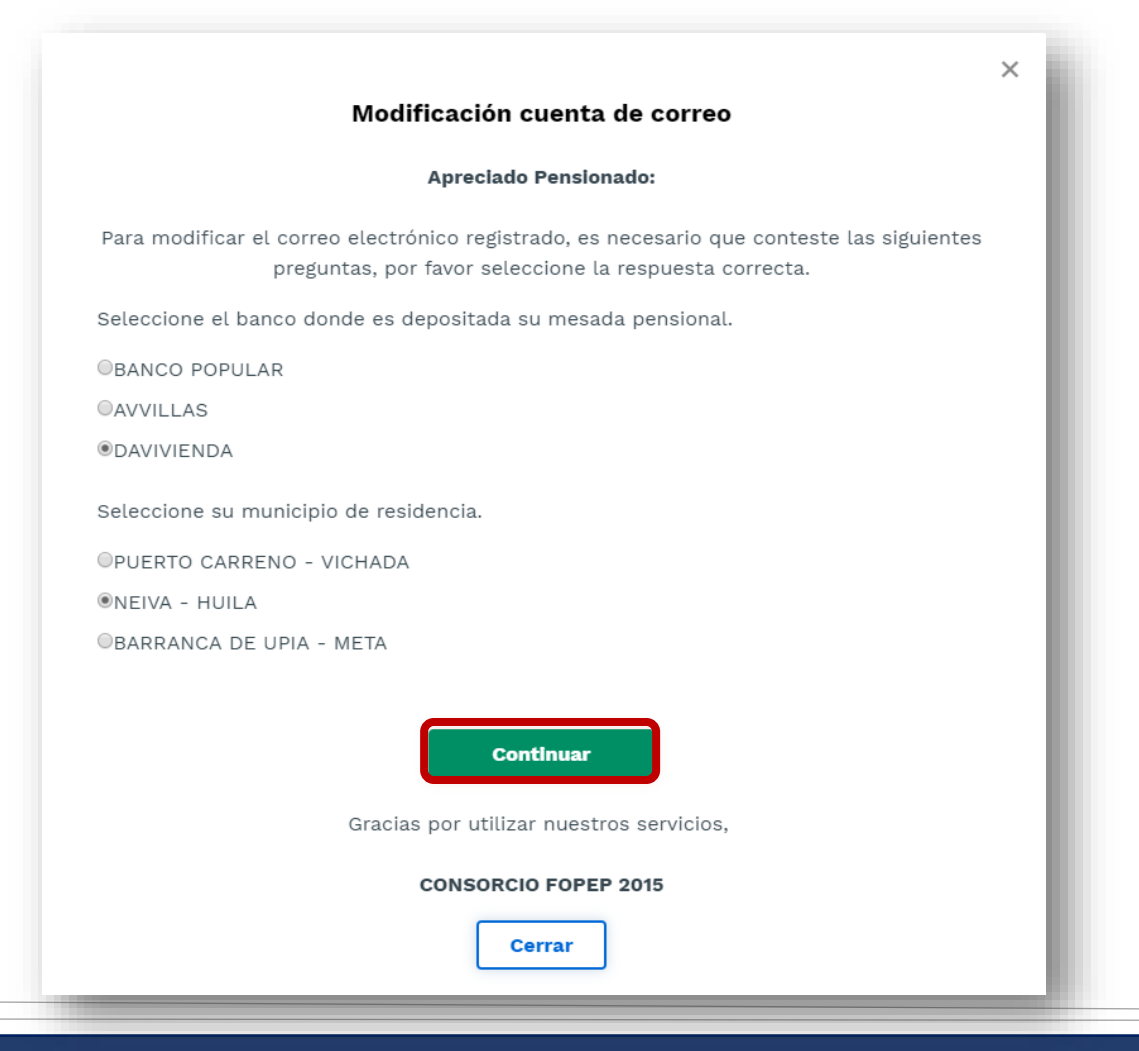

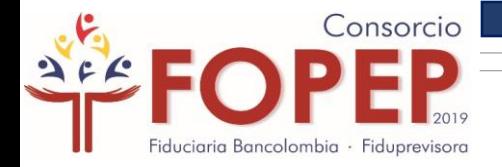

Una vez conteste correctamente las dos preguntas de validación, podrá actualizar todos sus datos personales:

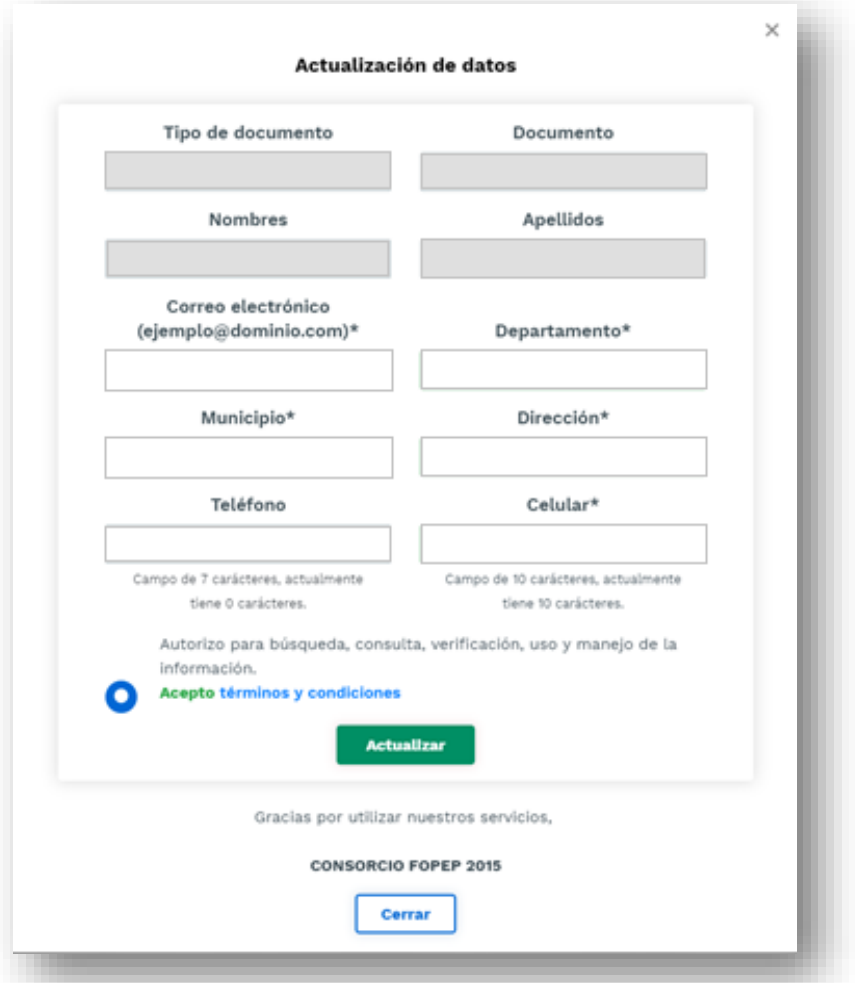

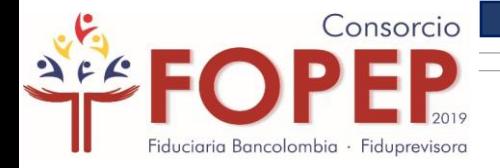

#### Al correo electrónico actualizado le llegará el siguiente mensaje:

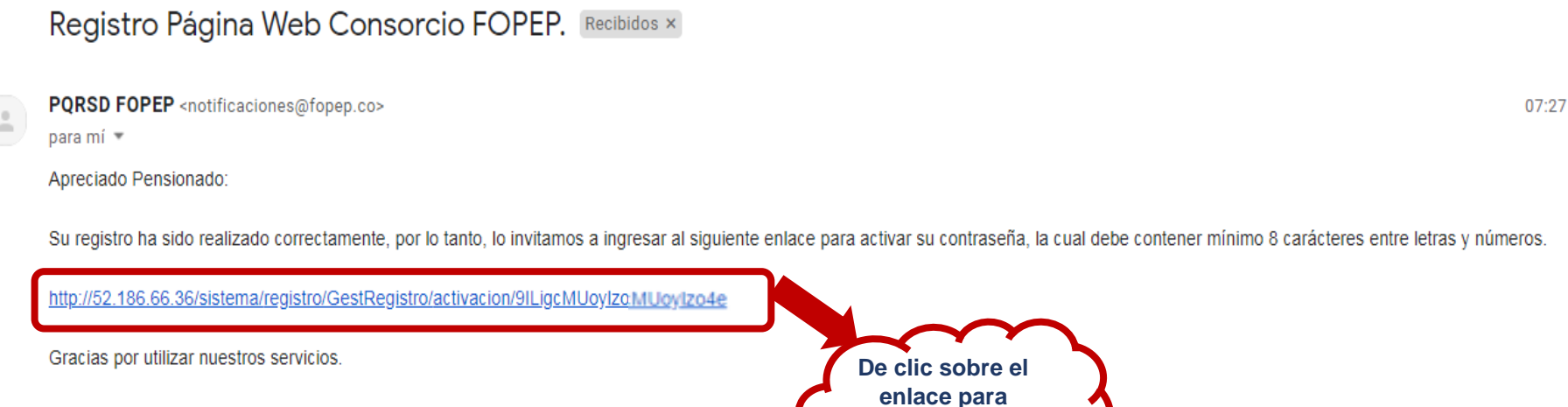

**asignar su contraseña.**

Consorcio FOPEP 2015.

Este es un mensaje automático, por favor no responder.

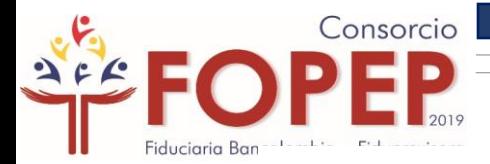

**Una vez asigne su contraseña, de acuerdo con los parámetros establecidos y campos requeridos, debe dar clic en la opción "Activar"**

#### **Activación de Cuenta y Contraseña**

Documento

**Beneficiario** 

Contraseña (Debe contener mínimo 8 carácteres entre letras y números.)

Contraseña

Repetir Contraseña (Debe ser mínimo 8 caracteres y debe incluir letras y números.)

Repetir Contraseña

**Activar** 

Recuerde que su clave debe contener mínimo 8 caracteres entre números y letras.

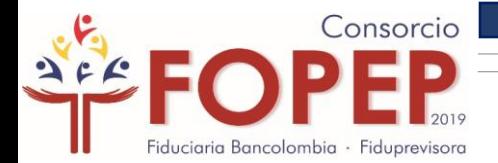

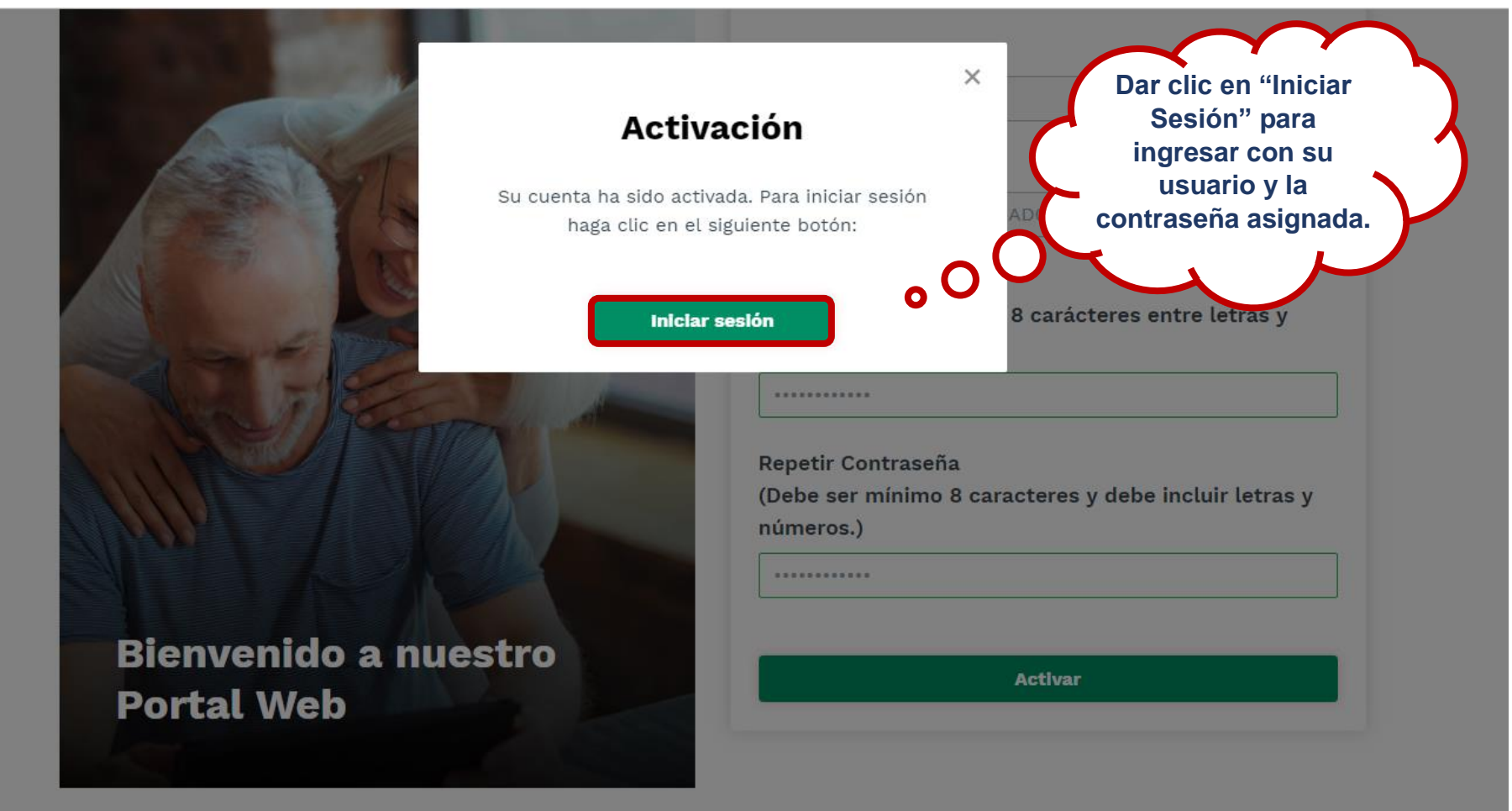

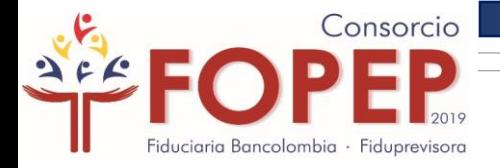

## INICIAR DE SESIÓN

Una vez haya realizado el registro, continúe con los siguientes pasos para iniciar sesión:

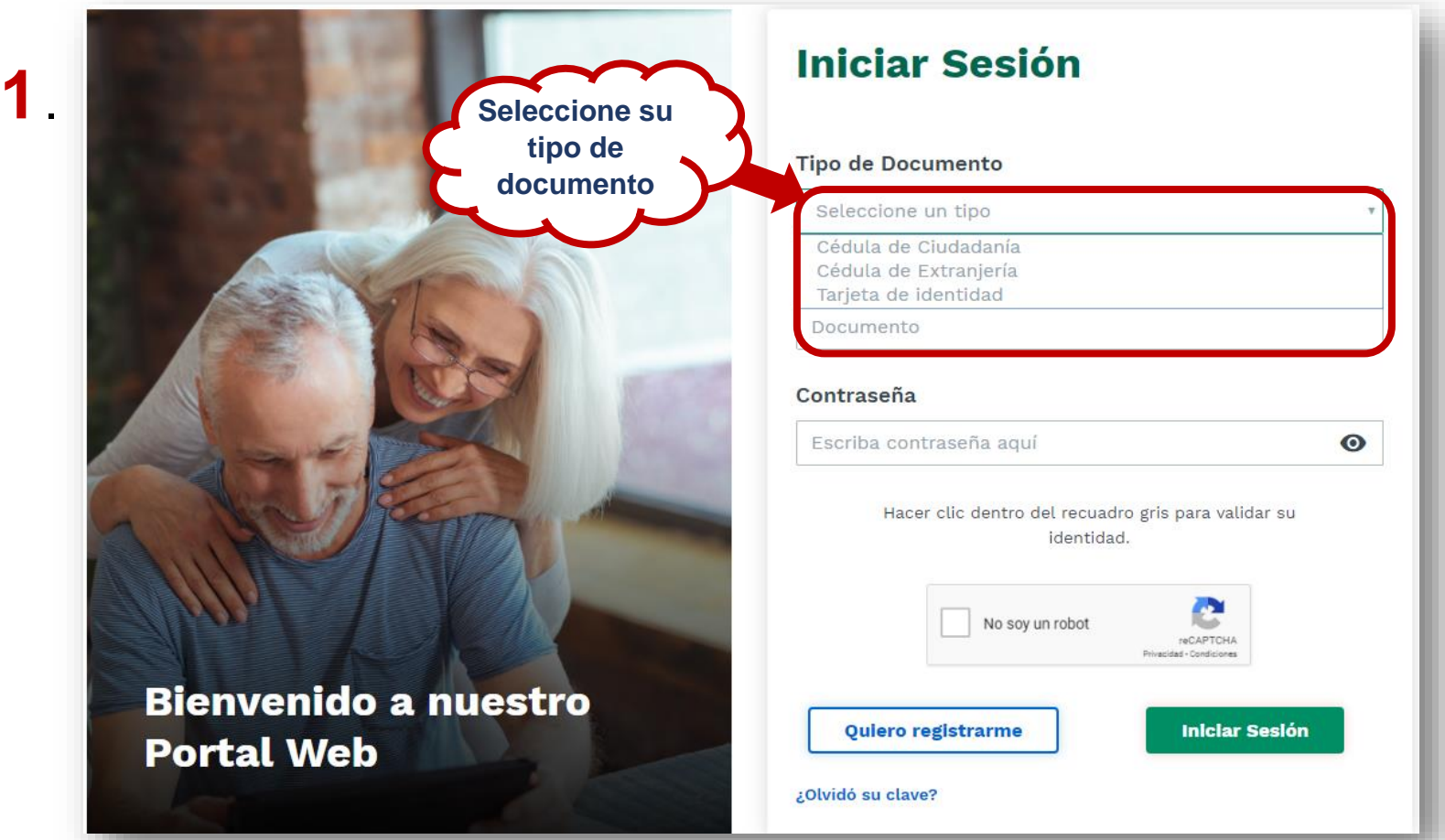

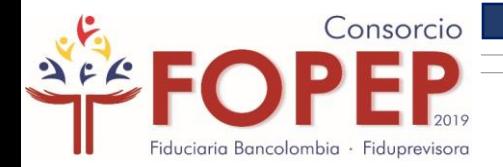

**2**

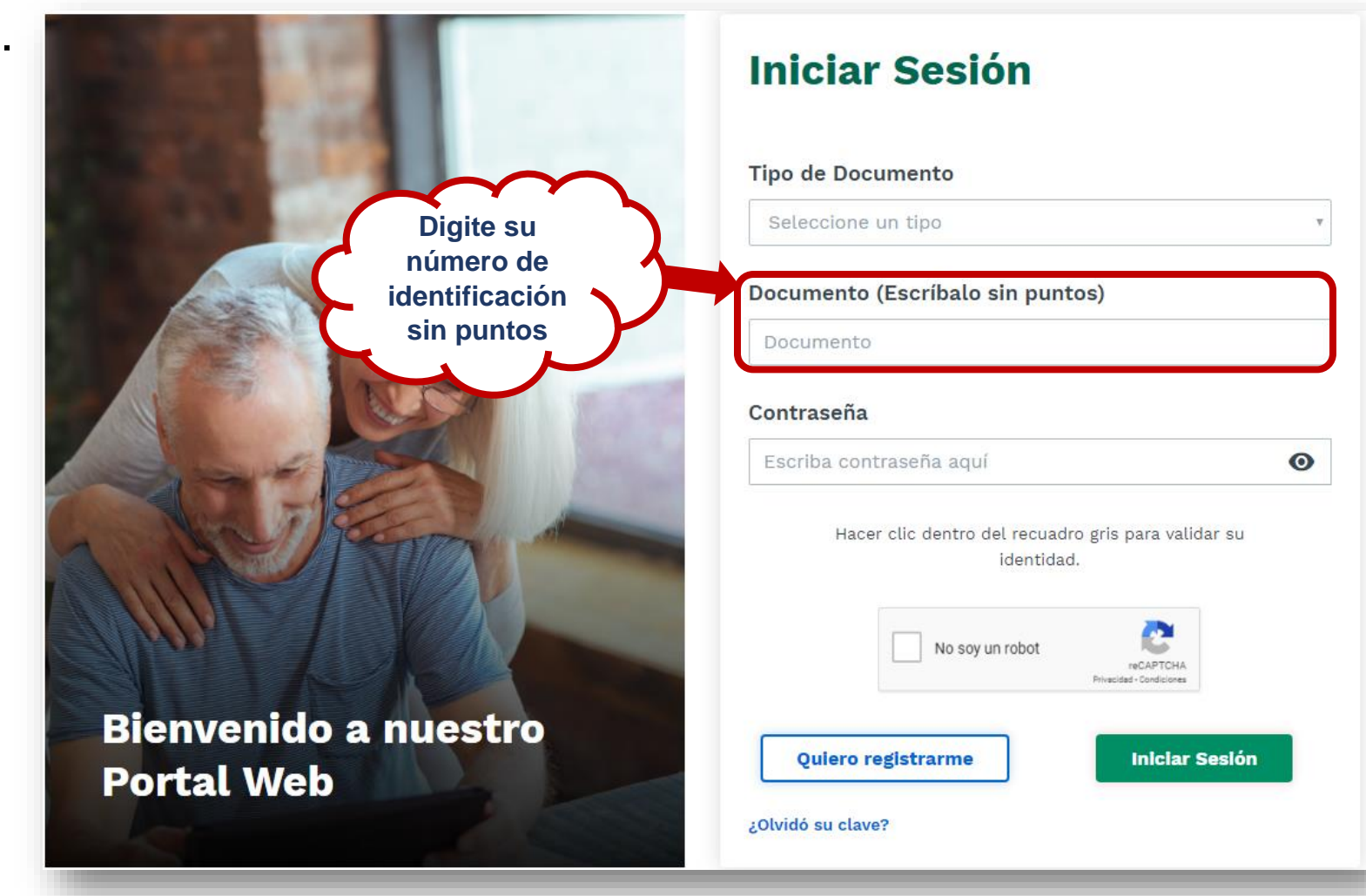

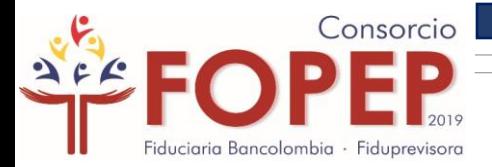

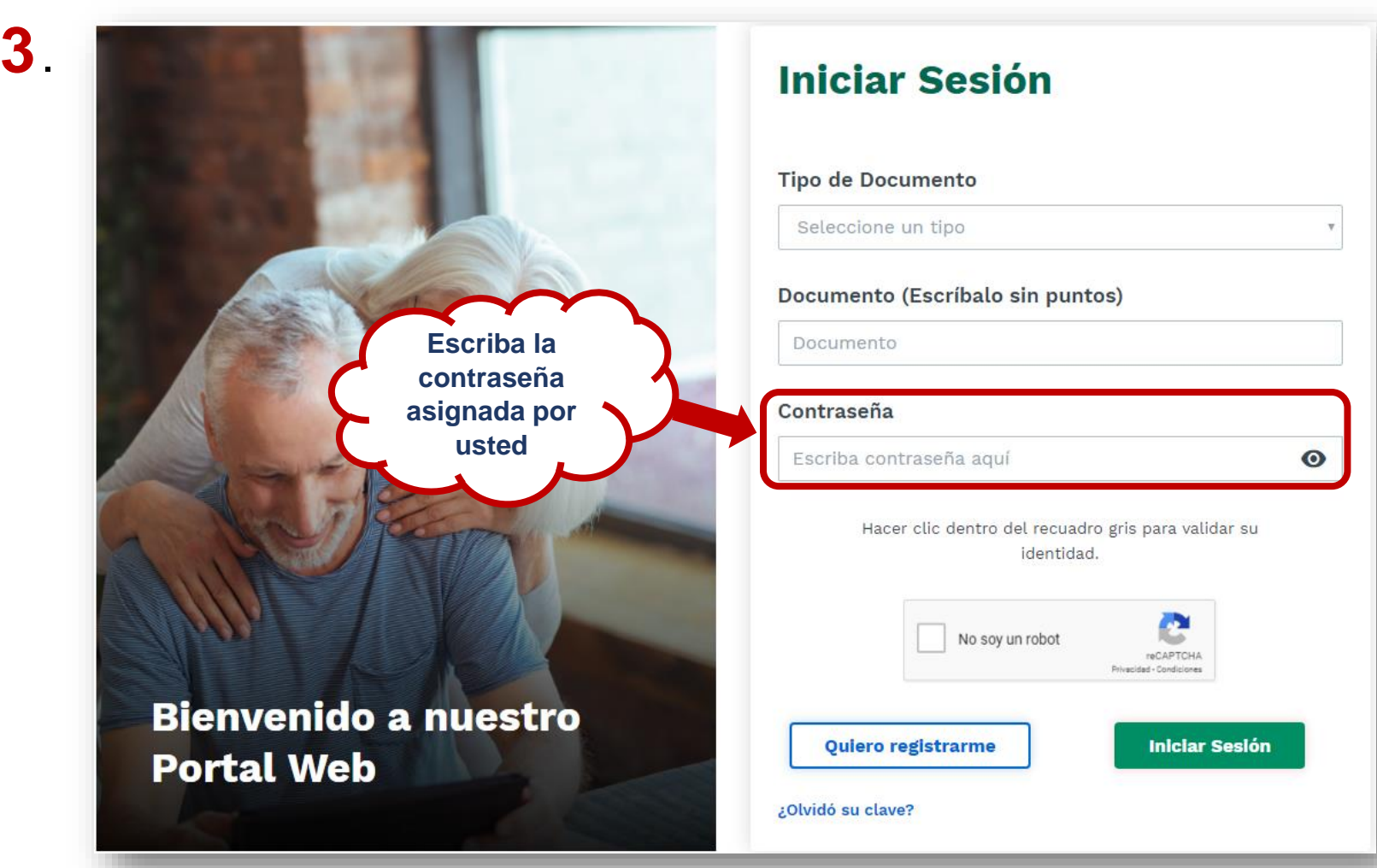

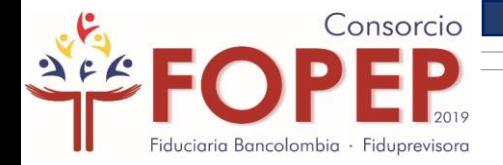

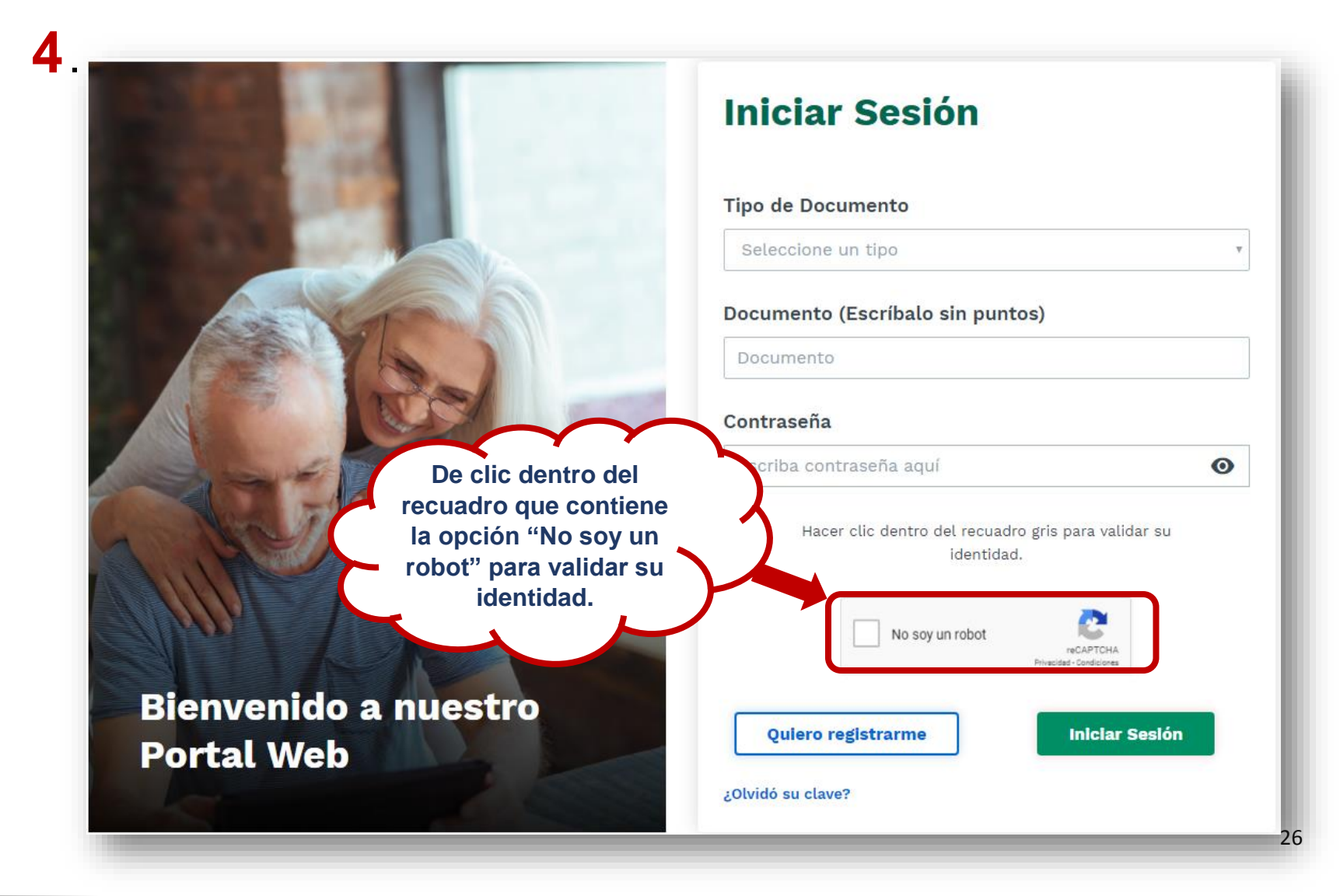

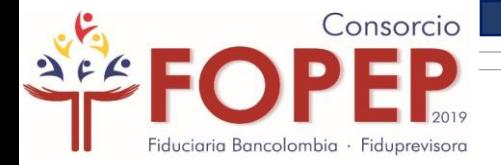

**5**.

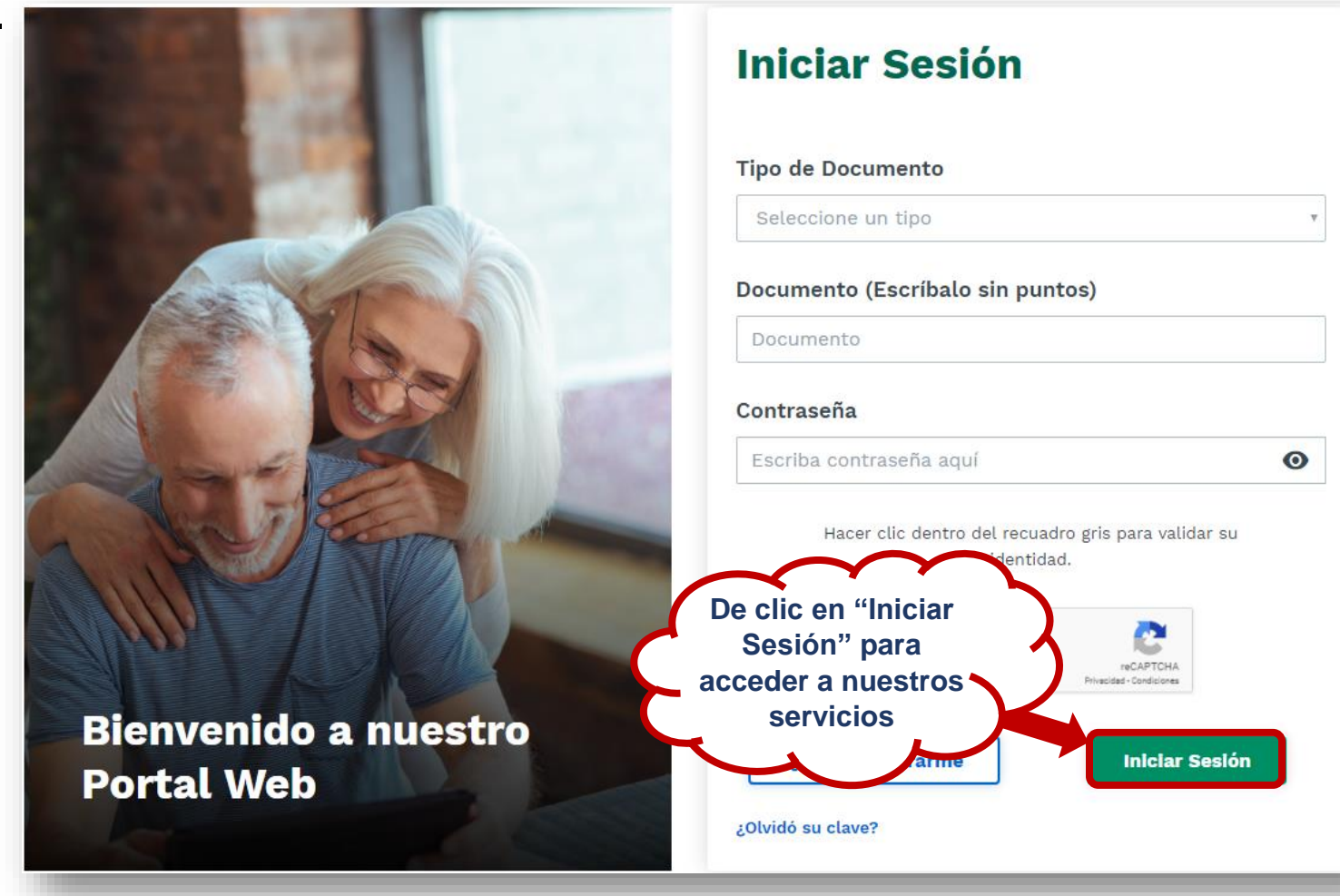

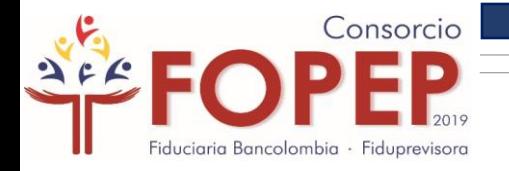

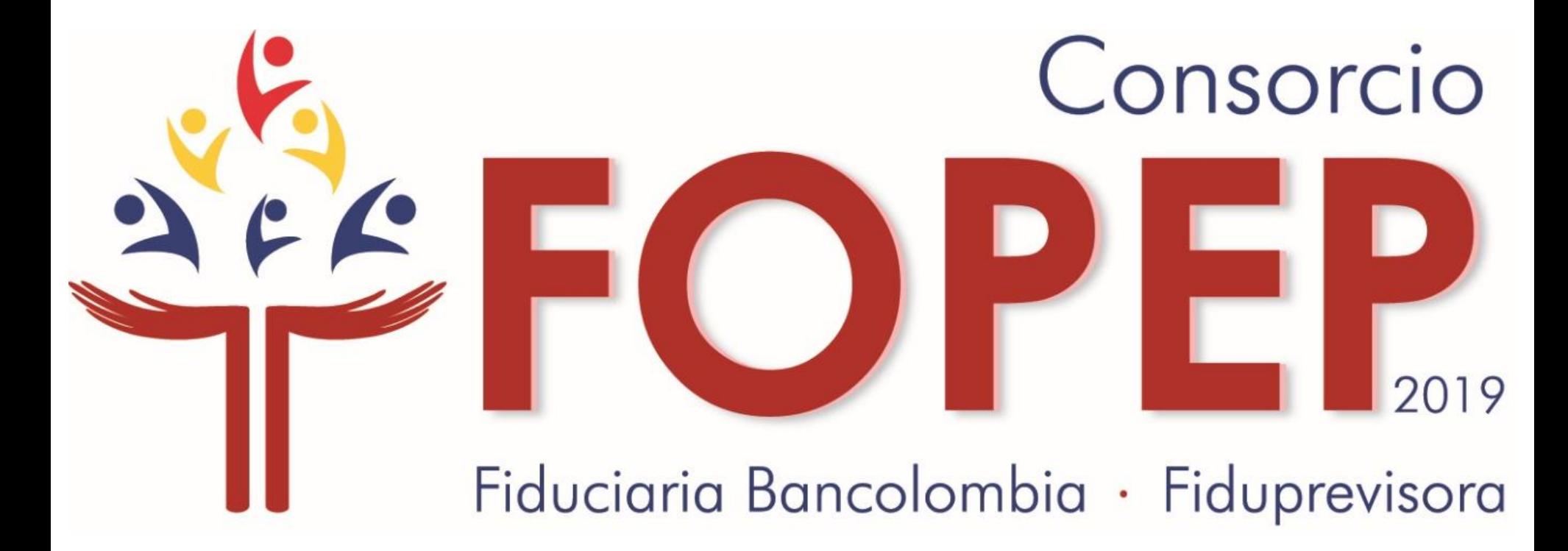

Página web: [www.fopep.gov.co](http://www.fopep.gov.co/)

Línea de atención al pensionado: 319 88 20